石貼やサークルを作成した時のテクスチャの選び方をご説明します。

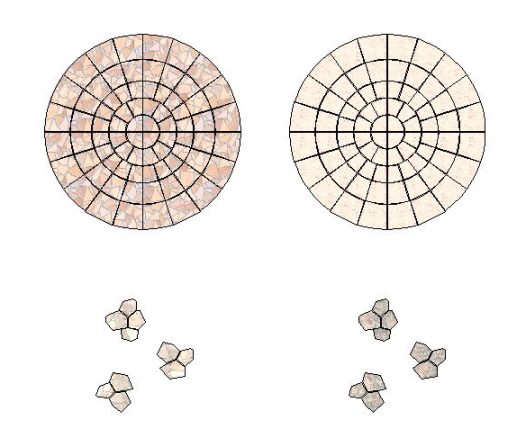

## 石貼やサークルのテクスチ ャの選び方

サークルや石貼を置いてそのままeE-paint erで色を見ると左の絵のように目地の上に 目地が重なってるようになってしまいます それを綺麗に見せる方法です。

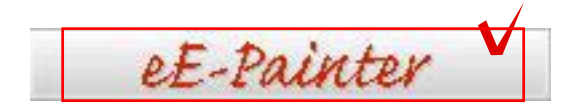

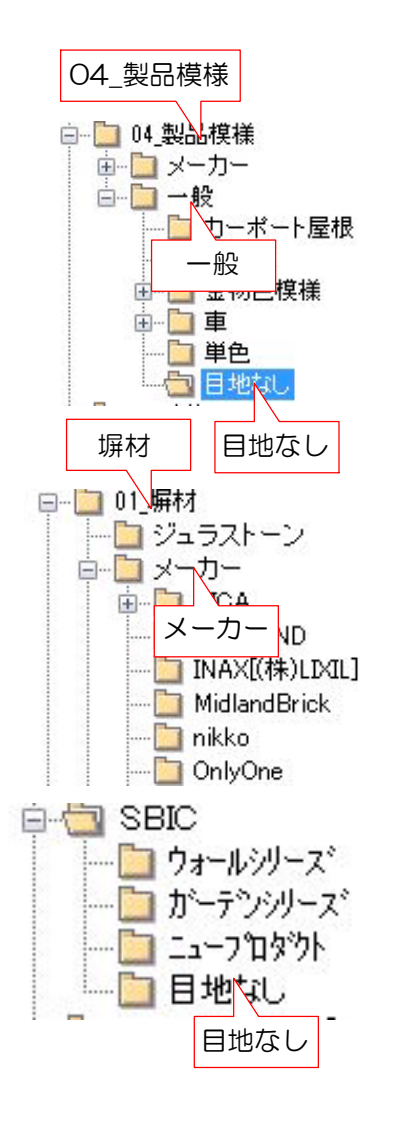

① サークルを配置後、eE-Painterを選択 します。

② 左下のフォルダから『04製品模様』→ 『一般』→『目地なし』のフォルダを選択 その中から色を選択して貼り変えます。 ※他に塀材のメーカーの中にも目地なしのフ ォルダが登録されてますのでご使用くださ  $U_{\alpha}$ 

例:メーカーの目地なし

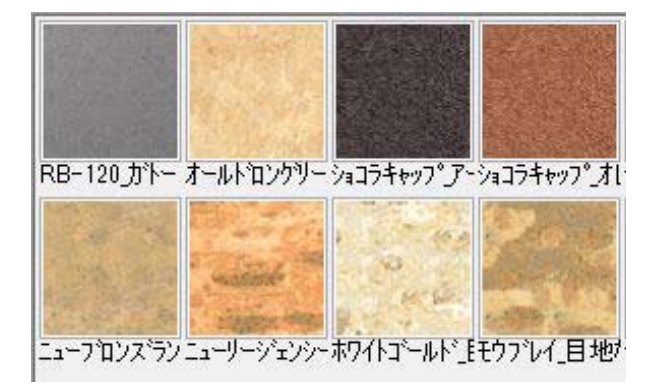

※レンガラインなどにも使用できます。